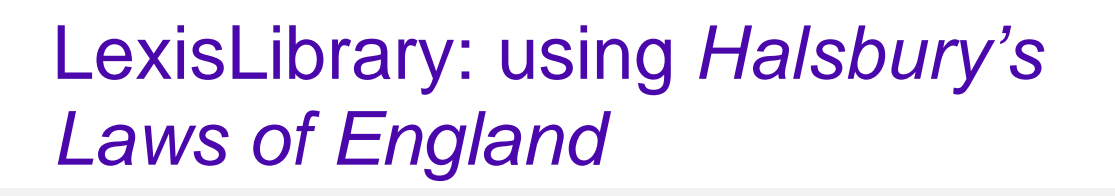

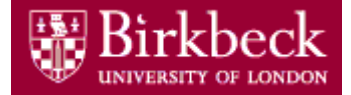

### *Halsbury's Laws of England*

*Halsbury's* is an authoritative legal encyclopedia (its use is permitted in court). It can provide a useful starting point for research on a particular point of law as it provides a narrative of current law, and includes reference to key legislation and case law.

#### *Access*

LexisLibrary can be accessed on and off campus by going to the **Search Online Databases and Resources** section of the Library website, where it can be found via an A-Z list.

#### *Searching Halsbury's Laws*

- **1.** To search this resource, EITHER
	- a. Select the **Commentary** link at the top of the page and from the **Sources** drop-down list select 'Halsbury's Laws of England'

OR

b. From the **Home** page locate 'Halsbury's Laws of England' within **My Bookshelf**. If you select option b), you can then choose to Browse or Search *Halsbury's.*

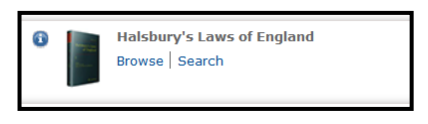

**2.** Clicking on Search, brings up the following search screen. Enter your keywords and click on the red Search button.

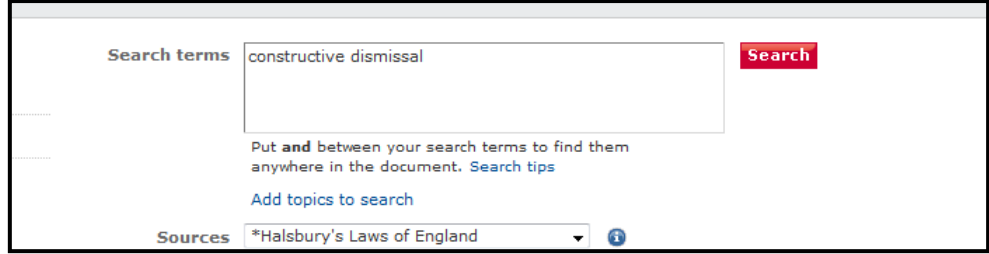

**3.** Your results will display in 'Source Order' - matches to your search terms that occur in volumes at the beginning of the encyclopedia will appear first. These will not necessarily be the most useful results. Try sorting your results by relevance instead.

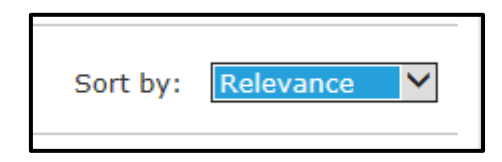

**4.** To view an entry in *Halsbury's* click on a paragraph title from the results list. Paragraphs look like this:

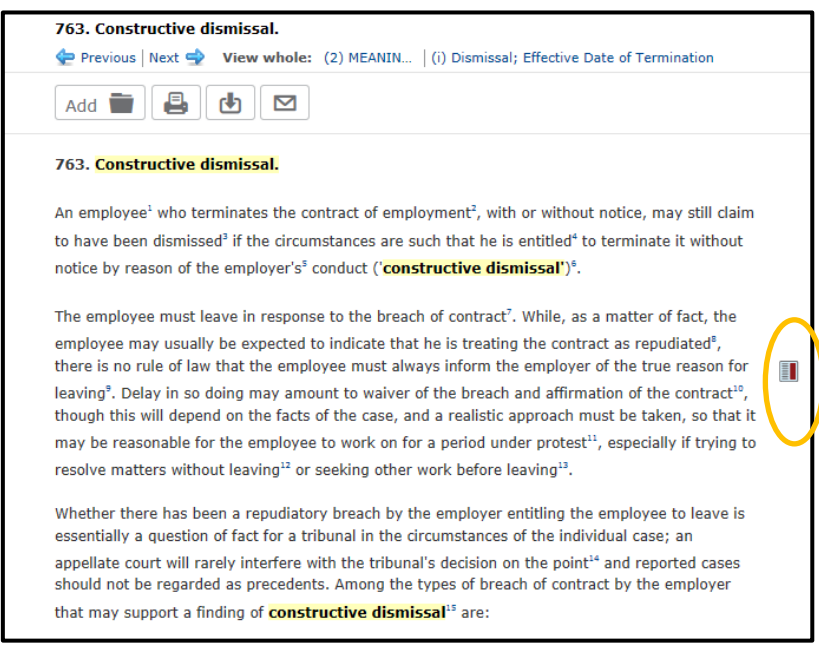

To display the footnotes to the right of the text, click on the page icon (highlighted above). It is possible to read the cases / legislation cited in the footnotes by clicking on the blue hypertext links.

To see where you are within *Halsbury's Laws*, and to navigate to other sections, click on the 'Table of contents' tab on the left of the page.

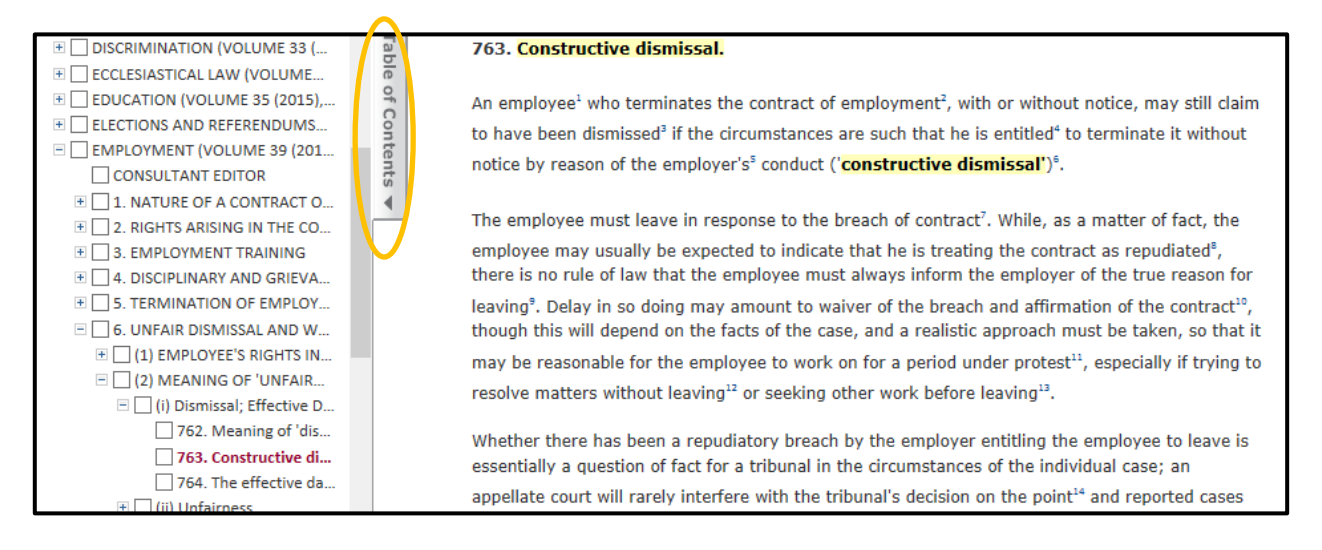

# *Searching Halsbury's Index*

The Index is particularly useful if you're looking for information on a commonly used legal term (such as mens rea) which may retrieve a large number of results from within Halsbury's. Searching across the Index generally retrieves less, more structured results.

To access the Index, go to Browse Halsbury's Laws from **My Bookshelf** on the Lexis home page, and then select **Index** from the **View** drop down menu within Halsbury's, it is then possible to carry out a Quick Search across the Index.

## *Browsing Halsbury's Laws*

This approach is useful if you don't have a particular search term in mind, or just wish to get a general feel for a topic.

- **1.** To browse this resource, EITHER
	- a. From the **Home** page locate 'Halsbury's Laws of England' within **My Bookshelf** and choose **Browse**.

OR

- b. Select the **Commentary** tab at the top of the page and from the **Sources** drop down list select 'Halsbury's Laws of England'. Then click on the **Browse** link on the left hand side of the page.
- **2.** You will then see the Browse menu. Clicking on the '+' sign next to a volume heading will lead to further, more specific headings. When you reach a heading without a '+' sign (illustrated below), clicking on it will display the full text of that paragraph

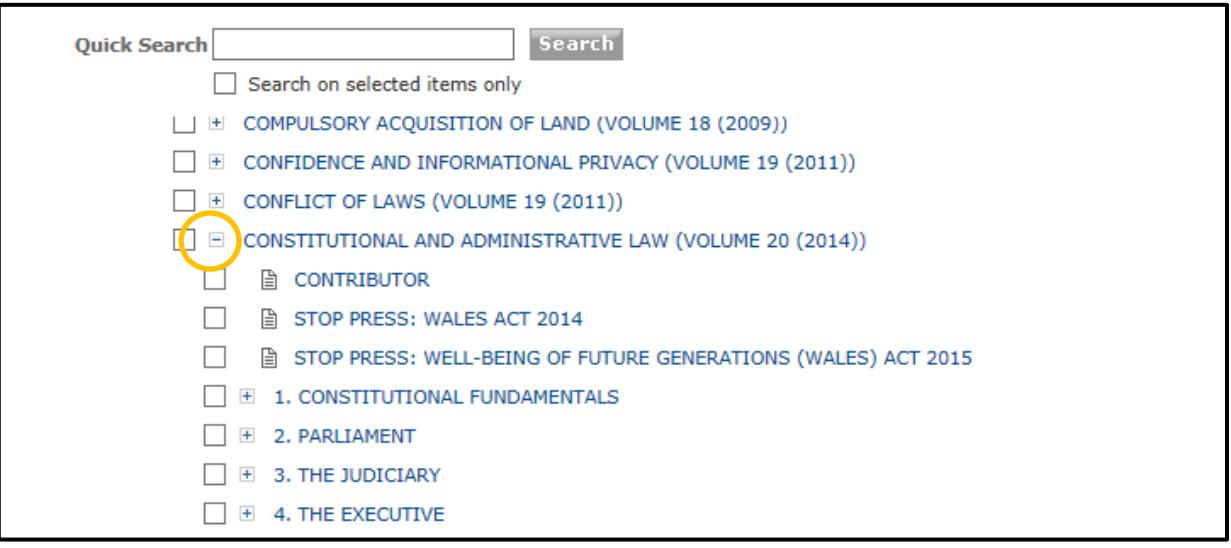

**3.** In Browse it is also possible to search by keyword across one or more volumes. Select one or more volumes by clicking in the box next to the title and enter your keyword(s) in the **Quick Search** box.

## *Browsing Halsbury's Index*

Select the Browse option for Halsbury's Laws from **My Bookshelf**. From the view drop down list select Index. Then navigate to the letter with which your search term begins (e.g. **v**icarious liability), select the term and then choose which paragraph you wish to read from the list offered.

## *Saving results.*

Once you're in the results screen, at the top, you'll see the toolbar. This allows you to print, save or email your result. Alternatively you can <Add> the result to the My Documents folder. This allows you to wait

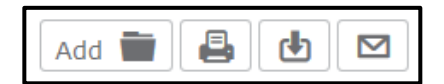

until later in your session and then save, email or print a number of documents at the same time. (Though please note that if you accidentally close Lexis before saving your results, they will not be there the next time you login.)